Instruction for taking the NFHS Baseball Exam

\*\*NFHS 2022-2023 BASEBALL Exam - Part I - will open from: February 5th- February 20th, 2023.

• Go to [WWW.NCHSAA.org](http://www.nchsaa.org/) [o](http://www.nchsaa.org/)pen the "Officials" tab in the blue bar and select "Registration/Log In" drop the drop-down menu.

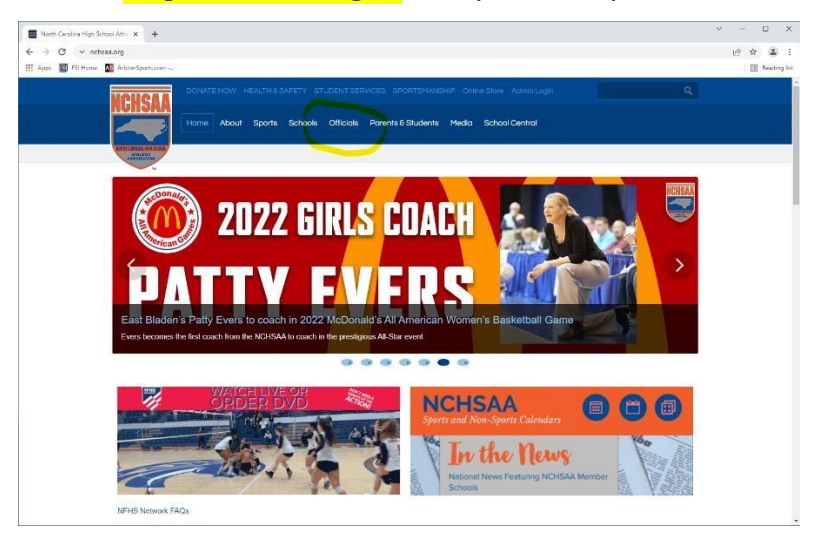

• From the Registration page select "Officials' Registration & Login" from the left side vertical menu bar.

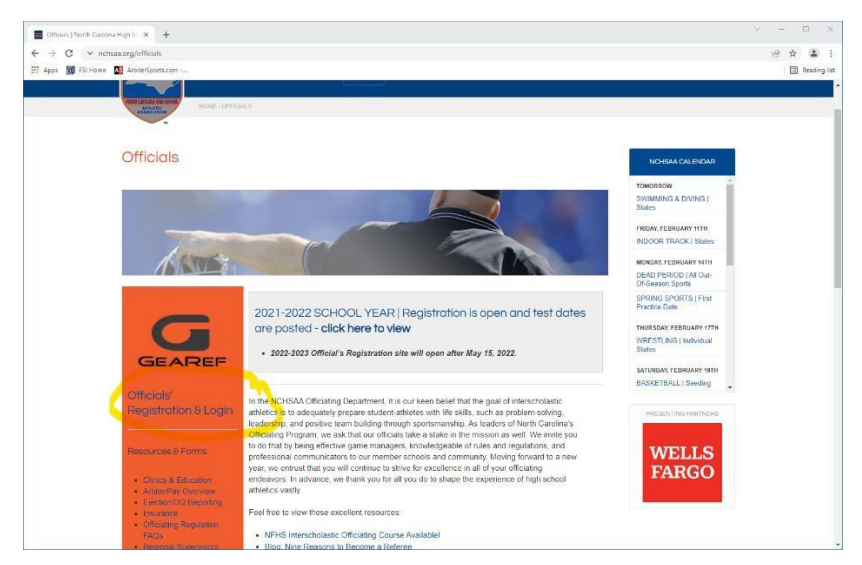

Log in NFHS/DragonFly on the right-side vertical menu

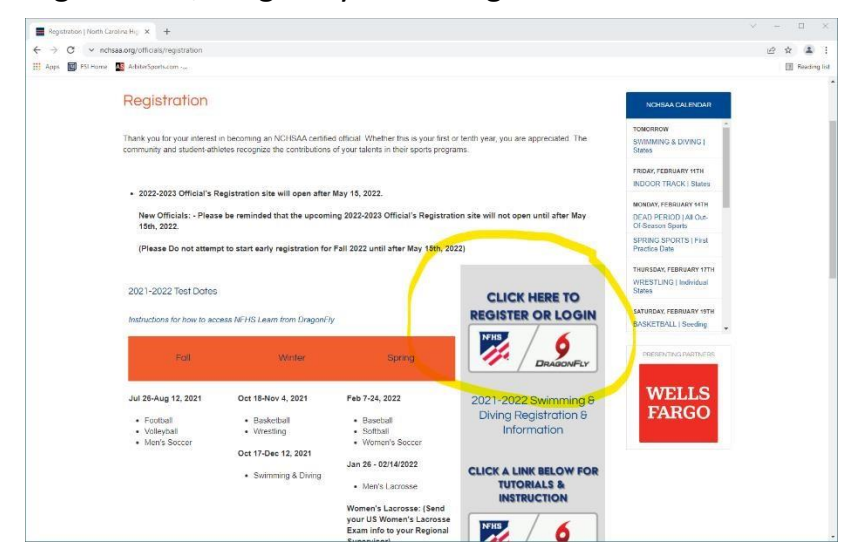

- Log in the NFHS/Dragon fly site with your email and password.
- Select the tab to "COMPLETE YOUR REGISTRATION,"/or "Revisit your Registration" and it will take you to your registration checklist page.

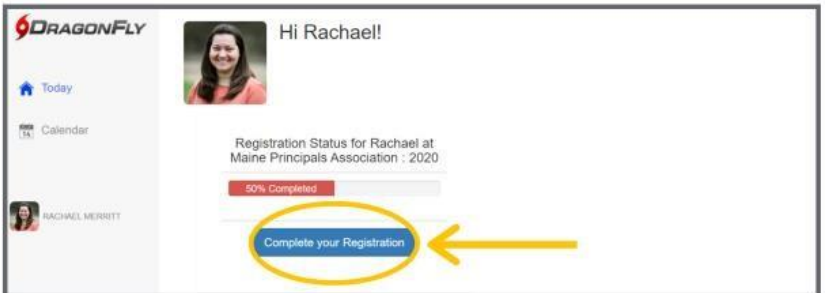

• Then click on the red tab: "NOT DONE" beside the NC 2021-2022 Baseball Exam - Part I - and you will be directed straight to the NFHS testing site to begin your spring baseball exam.

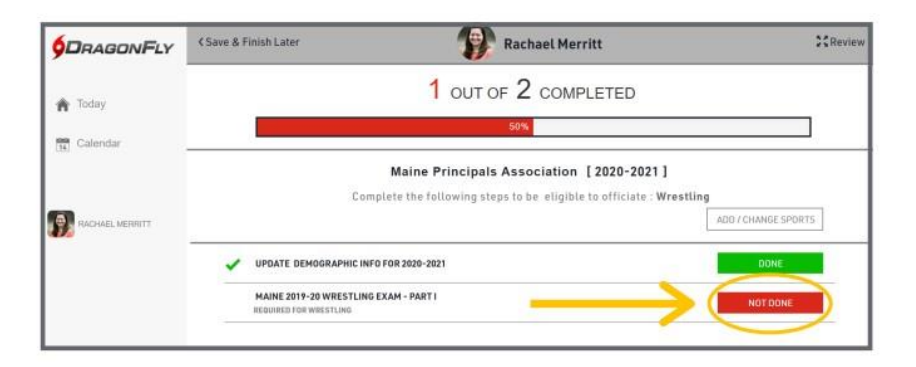

• You will be redirected to the NFHS Exam System, where you will be prompted to log in with your existing NFHS username or email. You will then be redirected to reset your Exam System password so that your accounts will sync and your exam results will show in DragonFly.

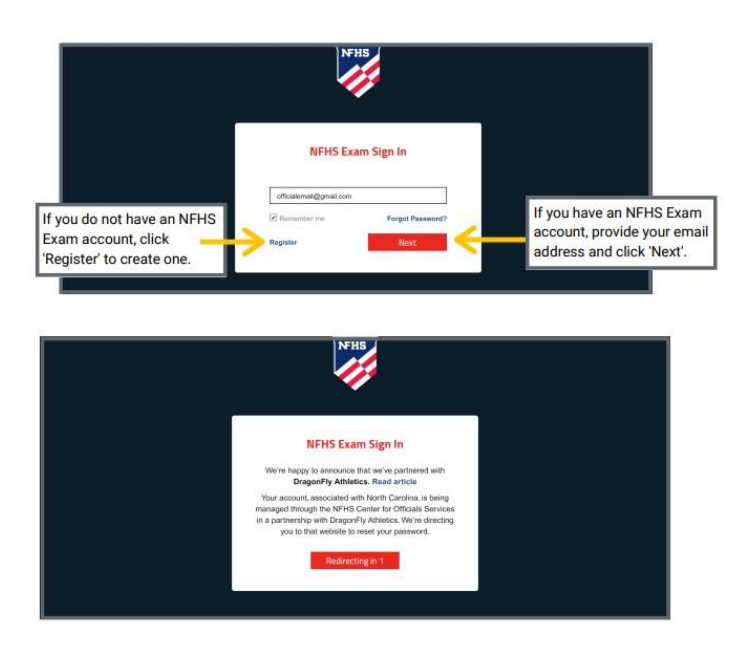

• Once you have linked your DragonFly account to your NFHS Exam System account, your exam will appear.

www.wing.gwwi.wiwi.ii.ii.iv.wppswi.

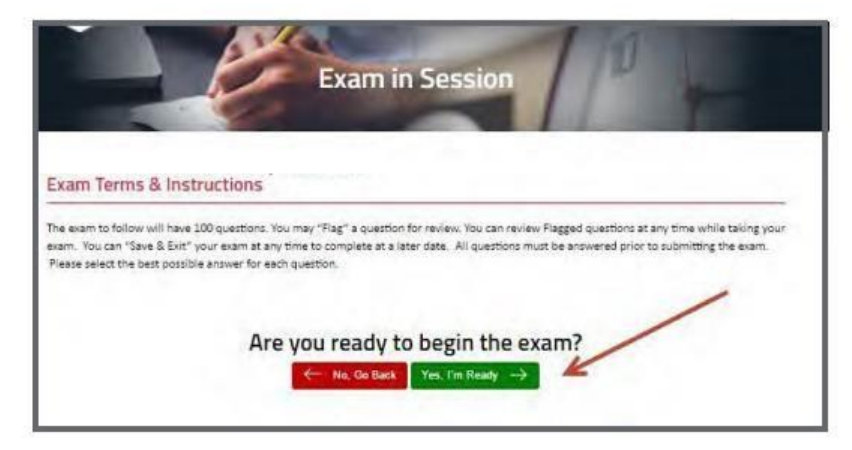

When you have completed your exam, your results will be delivered to your registration checklist. (\*NOTE: - You may stop and start your exam as many times as needed, but once you "SUBMIT THE EXAM" you will not be able to re-enter nor retake the exam.)

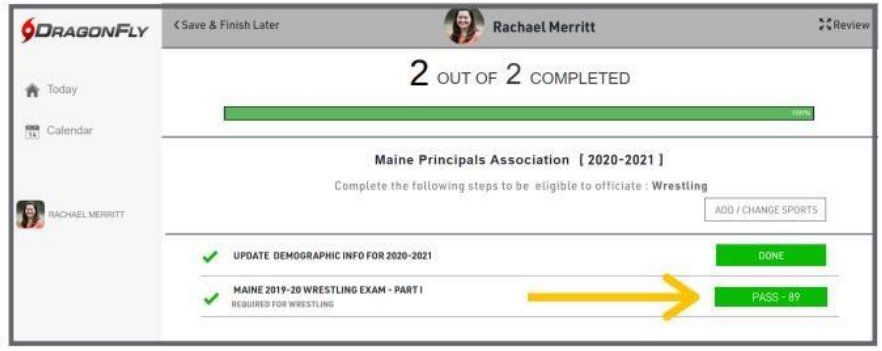